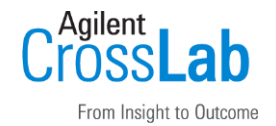

#### Autotune & Check tune手順

②MSをスタンバイからONにします。 ①キャリブラントがボトル内に充分入っていることを確認します。

(補足)チューンレポートをPDFで出力したい場合は、③の前に プリンタ設定から使用するプリンタを「ChemStation PDF」に設定しておきます。

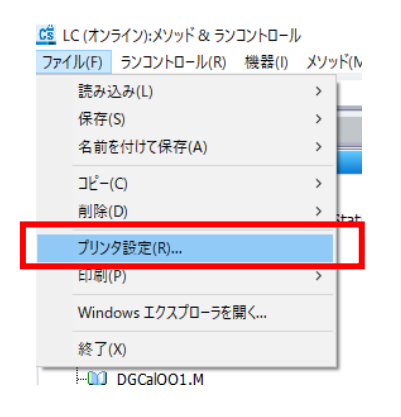

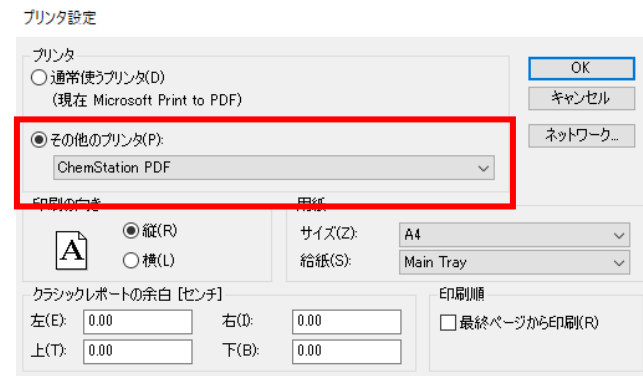

#### ③MSDチューン画面に移動します。

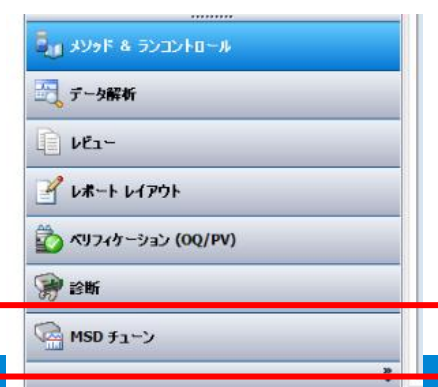

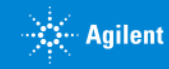

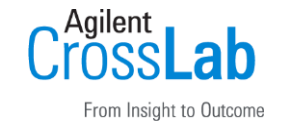

Autotune & Check tune手順

④チューンファイルを選択します。

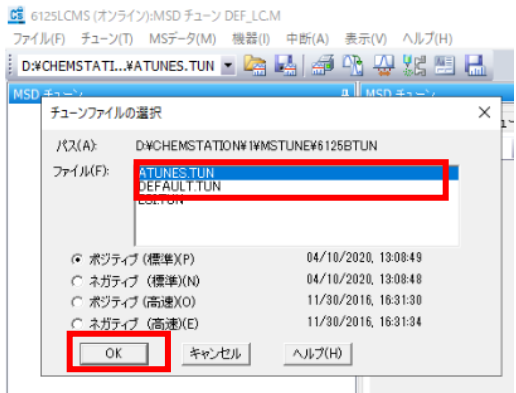

⑤マニュアルチューンにてキャリブラントのピークが出ていることを確認します。 (手順は後のページを参照ください)

#### ⑥オートチューンもしくはチェックチューンを選択します。

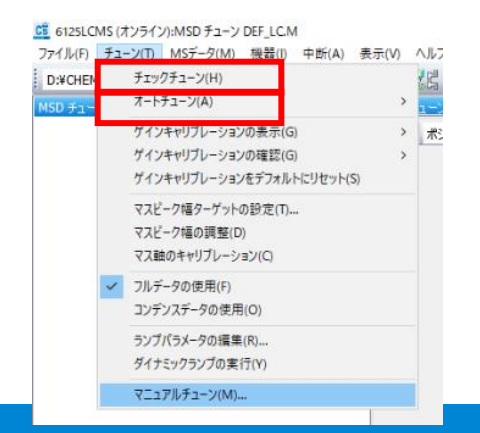

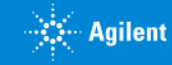

Autotune & Check tune手順

⑦チューニングが終わるとレポートが出力されます。

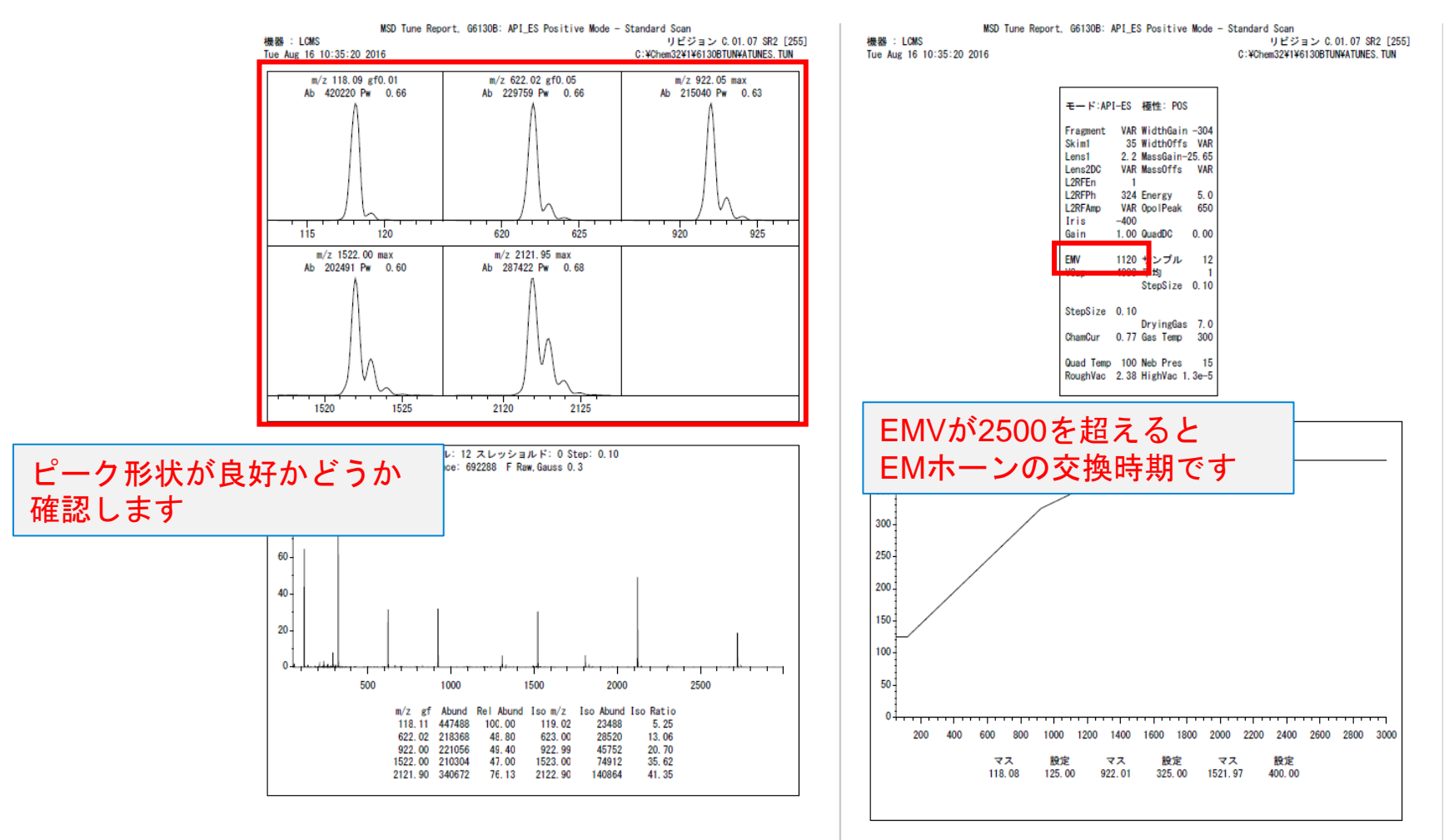

ページ  $1/4$ 

ページ 2/4

Aailent

From Insight to Outcome

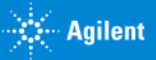

Autotune & Check tune手順

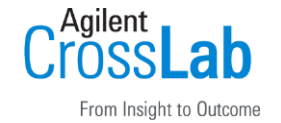

⑧メソッド&ランコントロール画面に移動します。

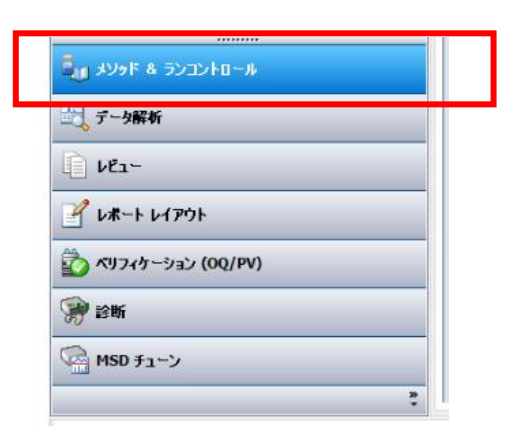

(補足)ソフトウェアのバージョンによってはチューン終了後もキャリブラントが流れ続けることが ありますので、チューニング終了後早めにメソッド&ランコントロール画面に移動してください。

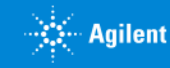

# OpenLab CDS ChemStation Edition Manual tune手順

①キャリブラントがボトル内に充分入っていることを確認します。

②MSをスタンバイからONにします。

③MSDチューン画面に移動します。

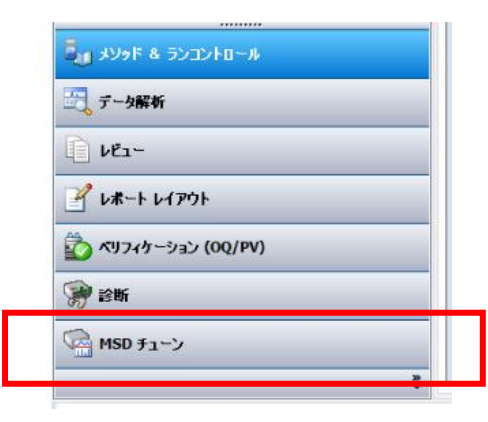

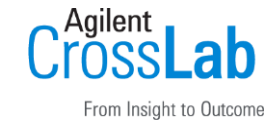

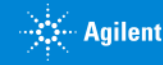

#### Agilent From Insight to Outcome

# OpenLab CDS ChemStation Edition Manual tune手順

④チューンファイルを選択します。

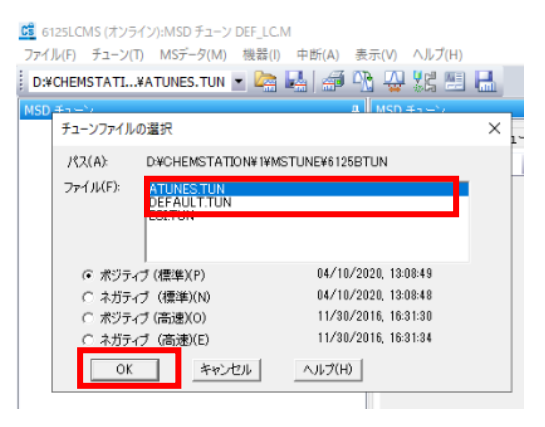

#### ⑤マニュアルチューンを選択します。

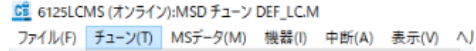

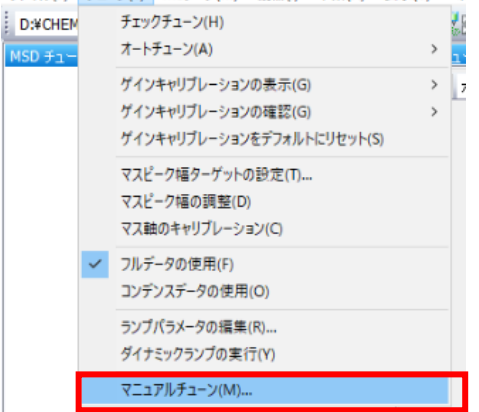

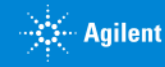

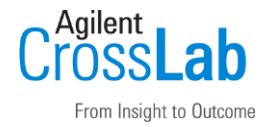

### Manual tune手順

#### ⑥その他のパラメータから以下3つを表示させ、キャリブラントをオンし、プロ ファイルを選択します。

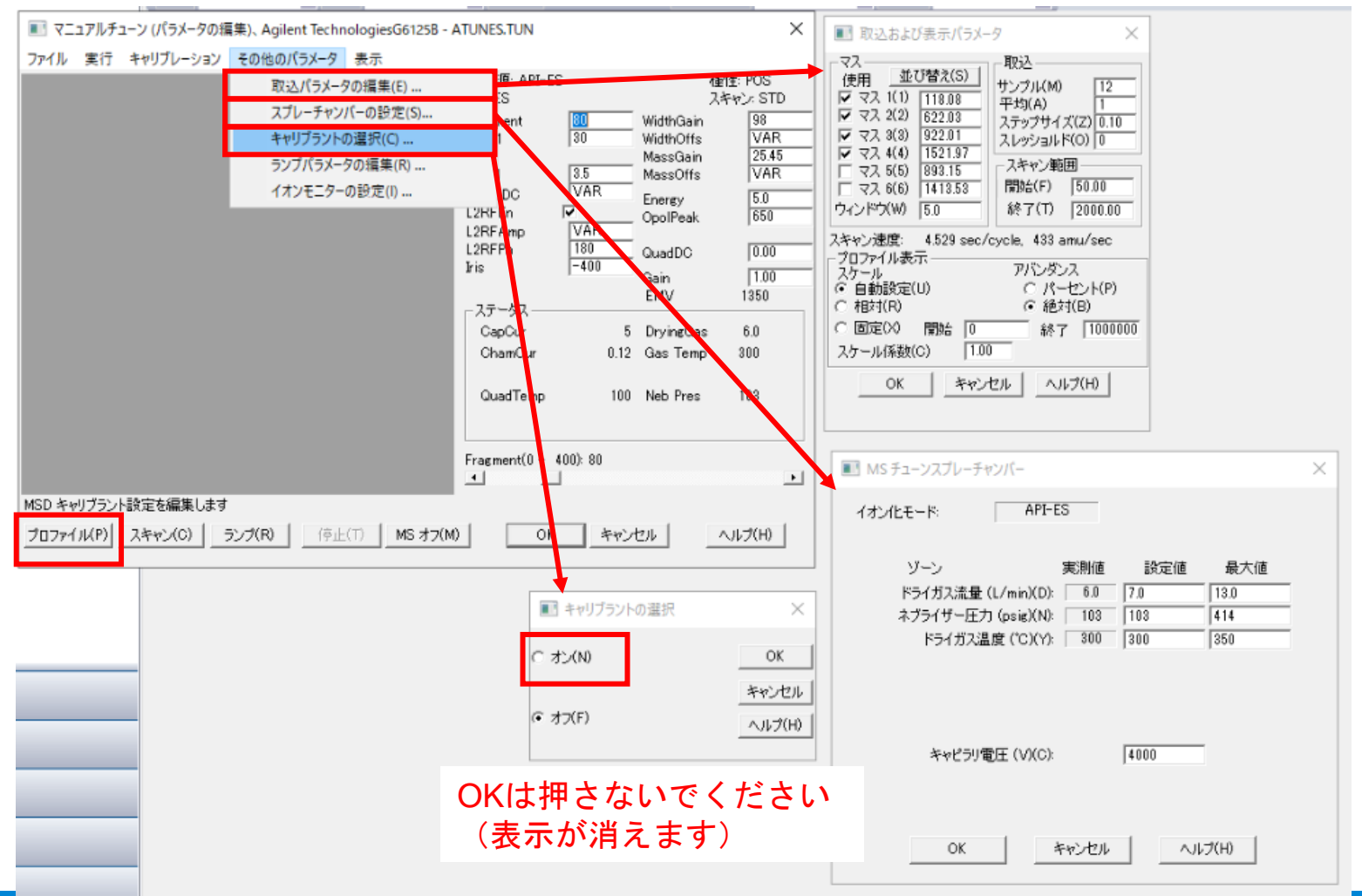

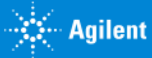

# OpenLab CDS ChemStation Edition Manual tune手順

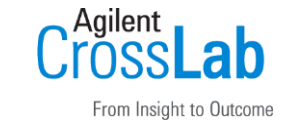

⑦約60秒後プロファイルが開始され、キャリブラントのピークが検出されている事を確認します。

⑧MSオフ、OKの順にクリックします。

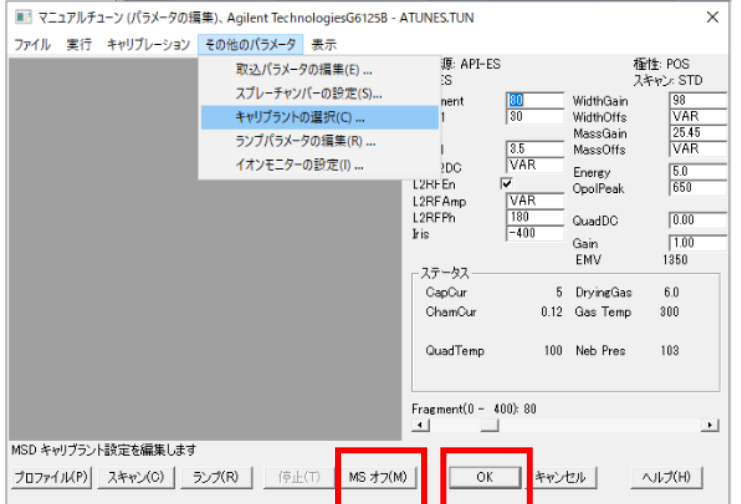

⑨メソッド&ランコントロール画面に移動します。

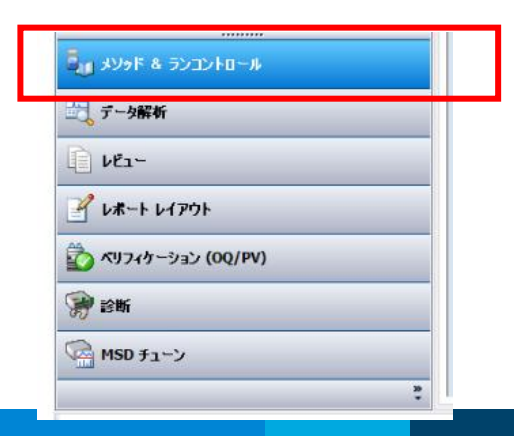

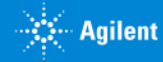

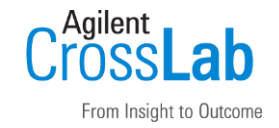

### [注意事項]

・チューニング前にキャリブラントがボトル内に充分入っていることを確認してください。

・オートチューンが途中で止まったり、ピーク形状が悪い、ピークが見えないなどの症 状がある場合は、FAQ「オートチューンが通らない場合の対処法」をご確認ください。

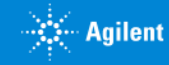